## Registering for Student App

You will receive an e-mail from Capita SIMS inviting you to sign up for the SIMS Student App.

The SIMS Student App is the new website and mobile App which allows you to view your homework and timetable.

1. You will receive an e-mail fro[m noreply@sims.co.uk](mailto:noreply@sims.co.uk) like the example below:

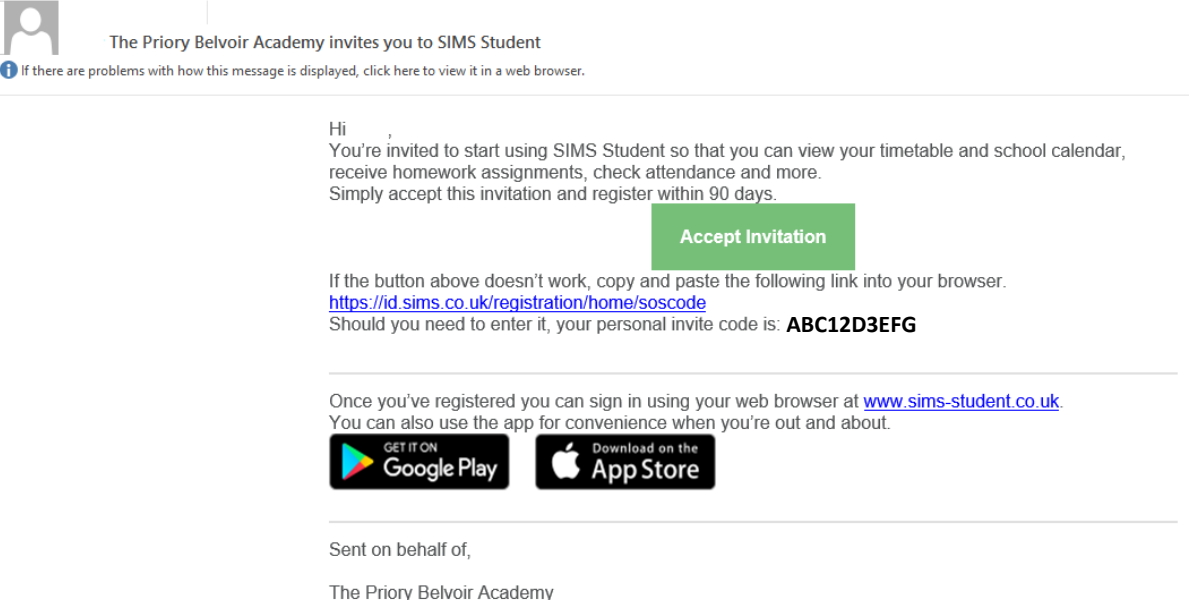

- 2. Click on the Accept Invitation button, your internet browser will open and take you to the next step.
- 3. You will be taken to the login page which looks like the below, please click on the Sign in with Office 365 option.

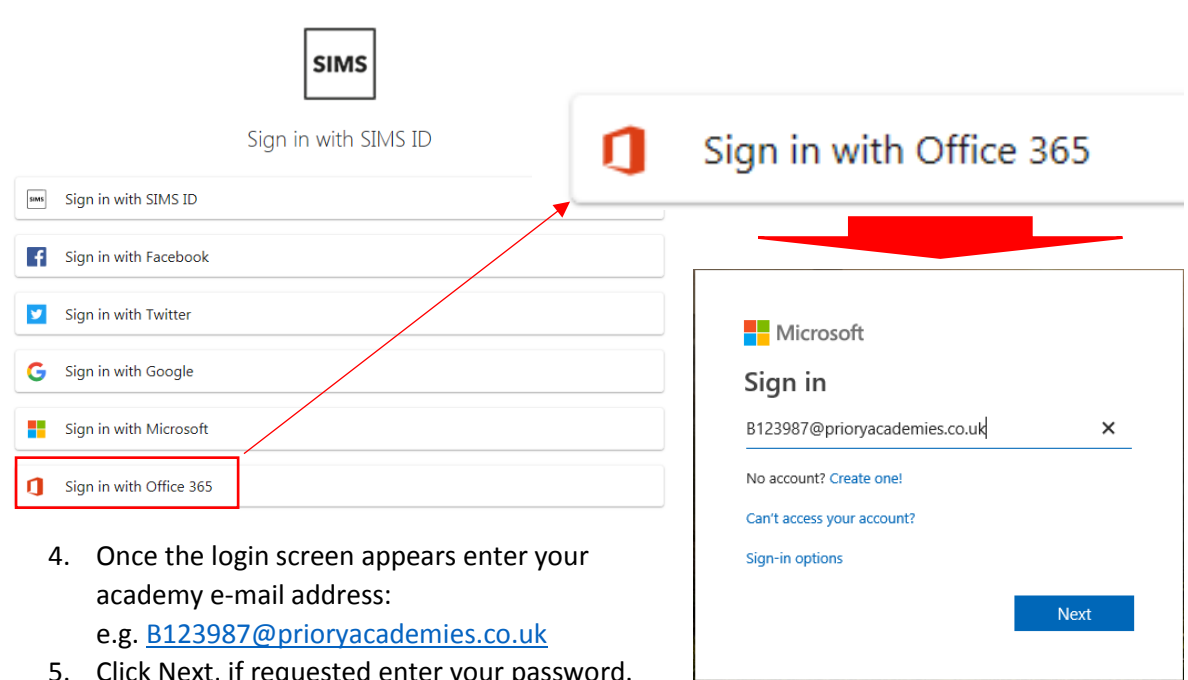

5. Click Next, if requested enter your password.  $\Box$ 

## Registering for Student App

### 6. The following screen will be displayed: **Permissions requested** SIMS ID Live **SIMS** App info This app would like to:  $\vee$  View your basic profile  $\vee$  Maintain access to data you have given it access to Accepting these permissions means that you allow this app to use your data as specified in their Terms of Service and Privacy<br>Statement. You can change these permissions at https://myapps.microsoft.com. Show details Cancel Accept

- 7. Click Accept.
- 8. Another screen will be displayed showing your basic details, check these and then click Register.

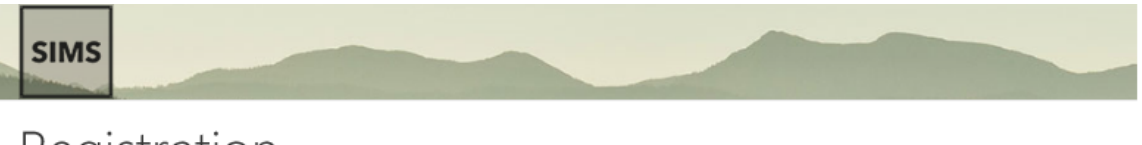

### Registration

You will have received a new service invite code from either Capita SIMS or from your school administrator.

Please enter the code below and tap or click Register.

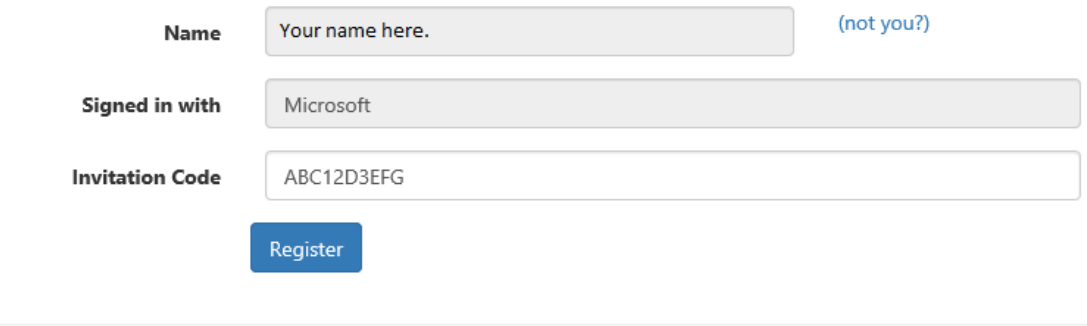

© 2019 - Capita Education Software Solutions

- 9. On the next screen you will be asked to enter your date of birth to confirm who you are. Enter your data of birth and complete the wizard.
- 10. Once completed you will be logged in to SIMS Student and be able to view your timetable and homework diary.

# Registering for Student App

#### **SIMS Student Mobile App**

#### **The Mobile App is available for iOS and Android ONLY.**

Once registered you can install the SIMS Student App from the Apple AppStore and Google Play Store.

1. Search for SIMS Student and install the App.

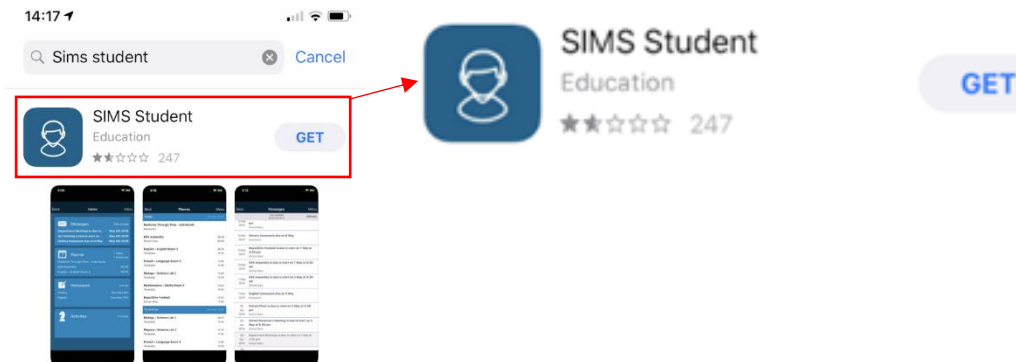

2. After opening the app you will be asked to login. Select Microsoft Office 365 from the list as you did when you registered.

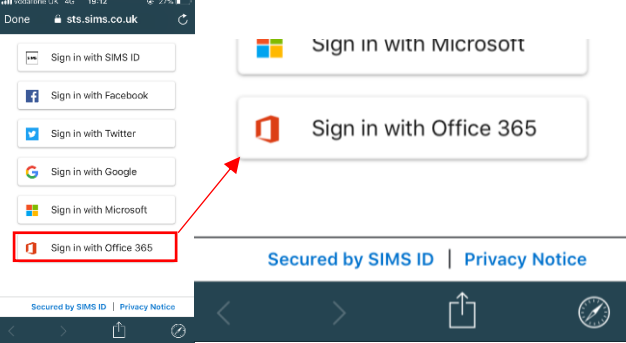

- 3. Login using your school e-mail address and password.
	- a. You must have registered using the instructions above before the App will work.
- 4. Once logged in your will see your home screen which will look similar to the below.

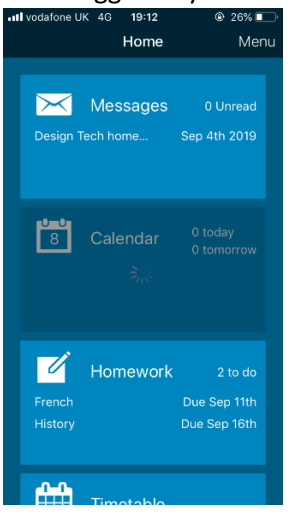

*Please note that the screenshots on this page show the iOS version of the App, there may be slight variations on Android.*